## **How to request research Data from JDAT**

- 1. Ensure that your computer is connected to the Yale/YNHH network or VPN.
- 2. Navigate to [https://jdat.ynhh.org/helix/#/new-request.](https://jdat.ynhh.org/helix/#/new-request)
- 3. When logging in from Yale, include the domain by typing in 'yale' before your netid (example below).

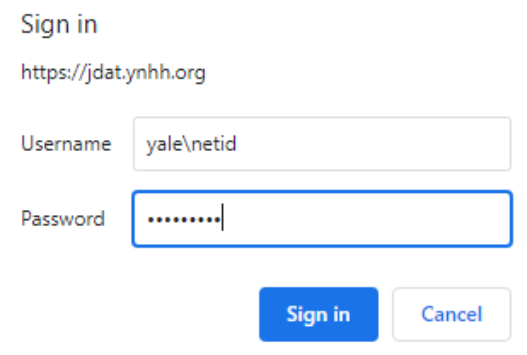

- 4. Select "Research Data Request" as the request type.
- 5. Select YSM or YM for the DN field (Yale School of Medicine / Yale Medicine.
- 6. Fill in all required fields.
- 7. Attach your protocol, IRB approval and project documents using the "choose files button".

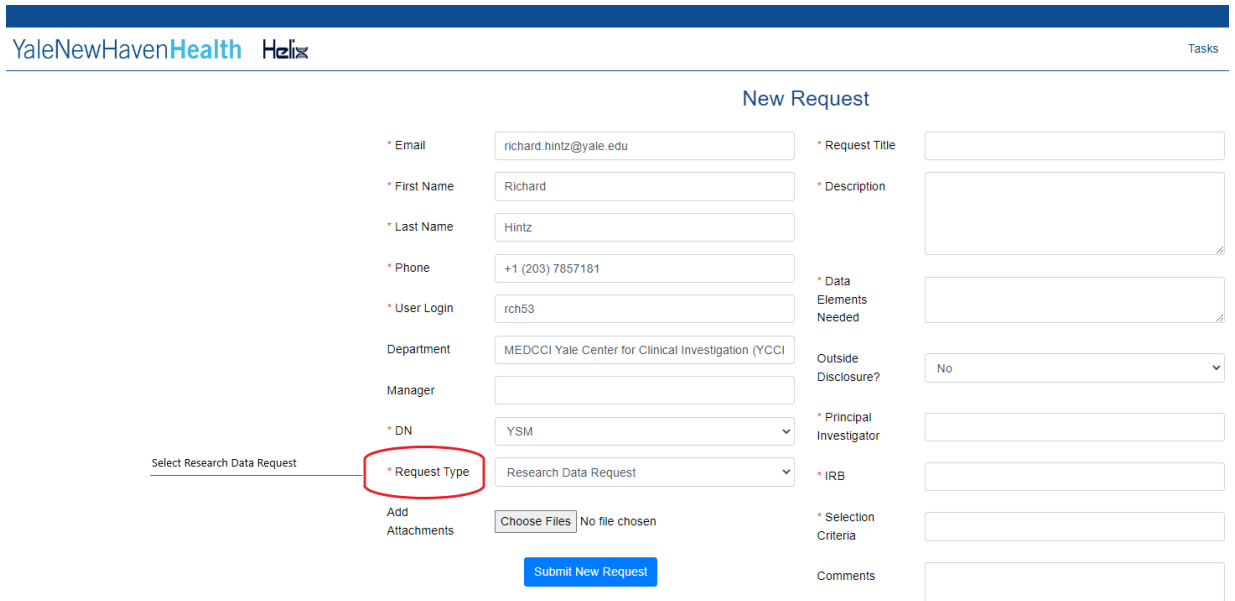

8. Click the Submit New Request Button.

If you have any trouble, send an email to **[researchdatarequest@yale.edu](mailto:researchdatarequest@yale.edu)** for assistance.